# File Manager - x3

### **For cPanel & WHM version 58**

( Home >> Files >> File Manager )

```
Overview
The File Manager Directory Selection window
The File Manager toolbar
        Character encoding verification
Select a directory
The file window
        The navigation toolbar
        File and folder actions
Search for a file
```
#### **Warning:**

This document describes functionality from cPanel's **deprecated** x3 theme. We **strongly** recommend that you use cPanel's current theme (Paper Lantern) instead.

- We **removed** the deprecated x3 theme from new installations in cPanel & WHM version 60.
	- **Make certain** that you read the appropriate documentation for your version of cPanel & WHM.
	- For more information, read our [What's My Version Number](https://documentation.cpanel.net/display/58Docs/What%27s+My+Version+Number) documentation.
- cPanel's Paper Lantern theme does **not** include certain x3 theme-specific features.
	- For a complete list of Paper Lantern features, read our [cPanel Features List](https://documentation.cpanel.net/display/58Docs/cPanel+Features+List) documentation.
	- If you need a feature that the Paper Lantern theme does not include, submit a feature request.

## <span id="page-0-0"></span>**Overview**

The File Manager interface allows cPanel users to manage and edit their files.

### <span id="page-0-1"></span>**The File Manager Directory Selection window**

With the File Manager interface open, perform the following steps:

- 1. Select the directory to view in the file window:
	- Home Directory (/home/user)
	- Web Root (/public\_html/www)
	- Public FTP Root (/public\_ftp)
	- Document Root (/public\_html)
- 2. Click on the Show Hidden Files checkbox to see hidden files.
- 3. Click on the Skip this question checkbox to see the File Manager Directory Selection window.
- 4. Click Go.

The File Manager interface opens in a new browser window and the selected directory displays in the file window.

### <span id="page-0-2"></span>**The File Manager toolbar**

The File Manager toolbar shows the following functions to manage your files:

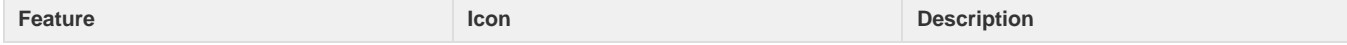

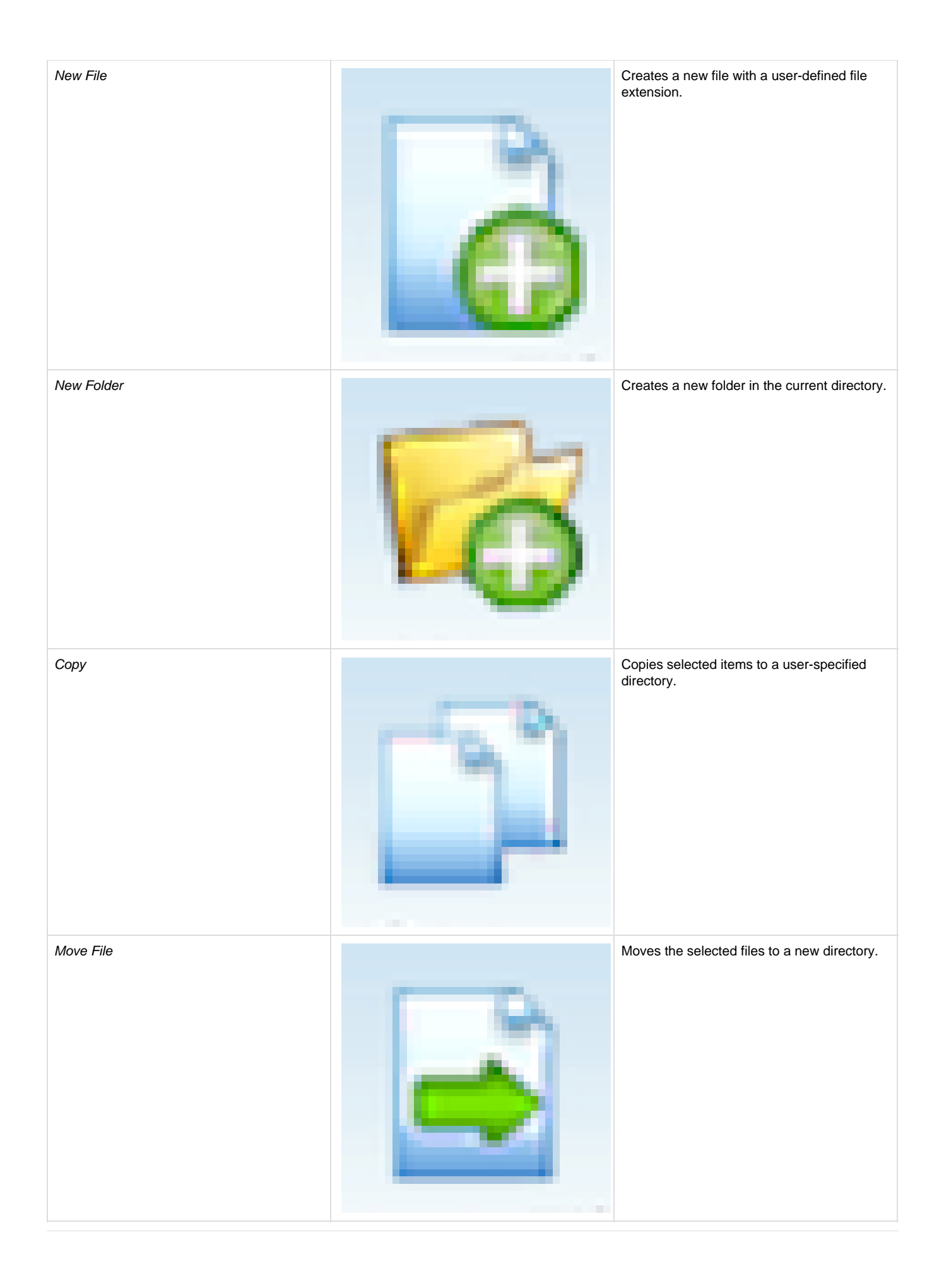

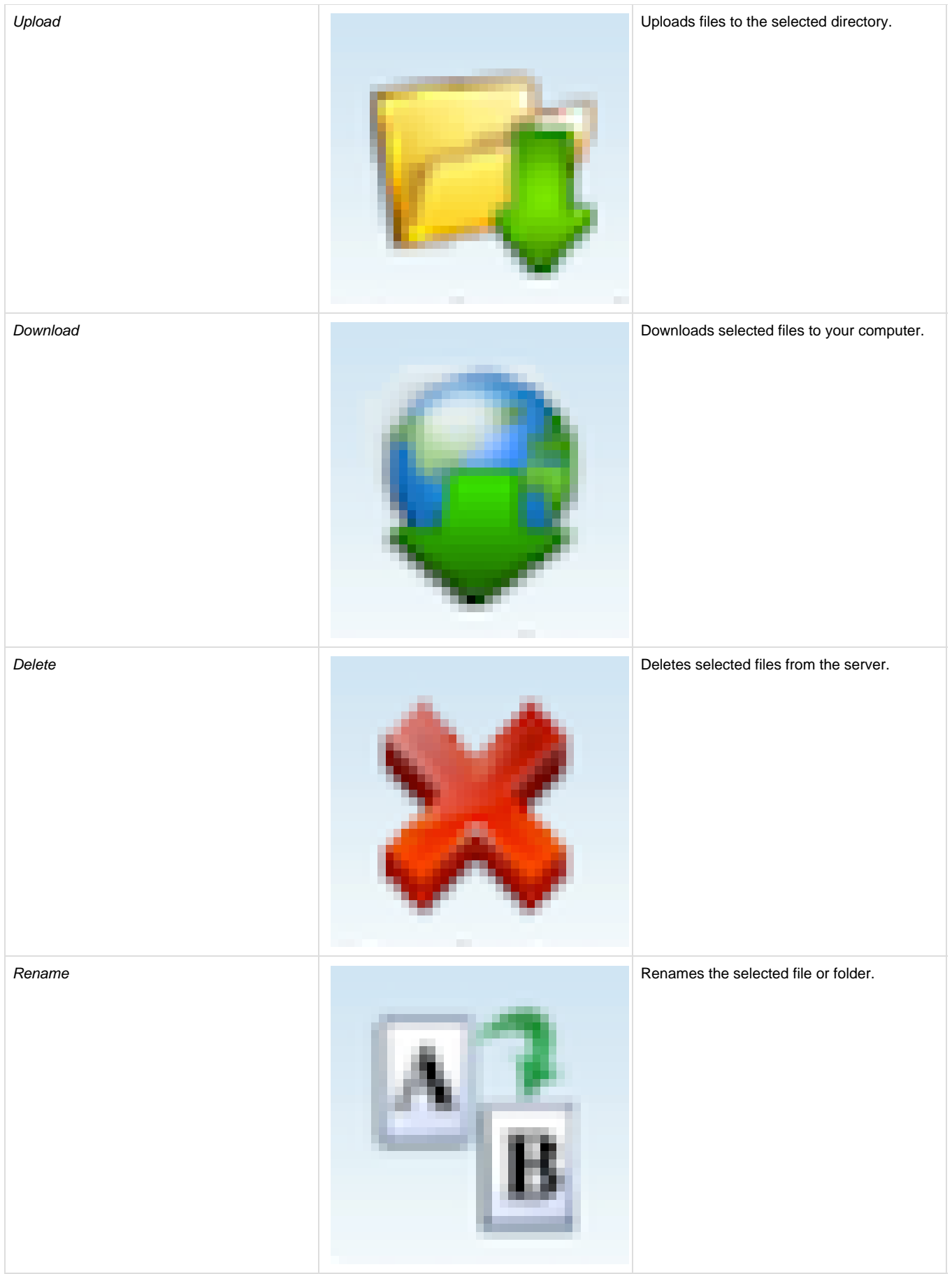

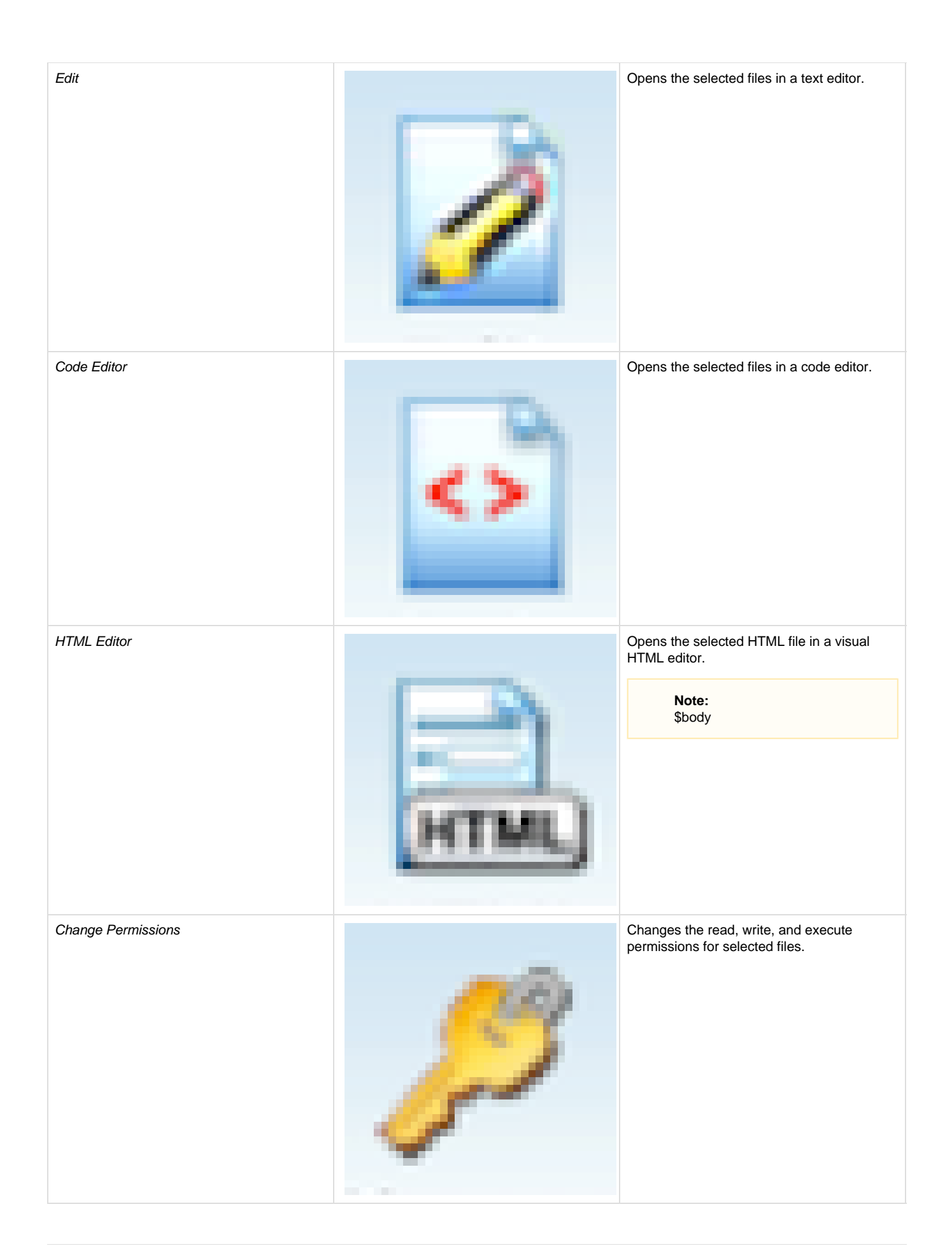

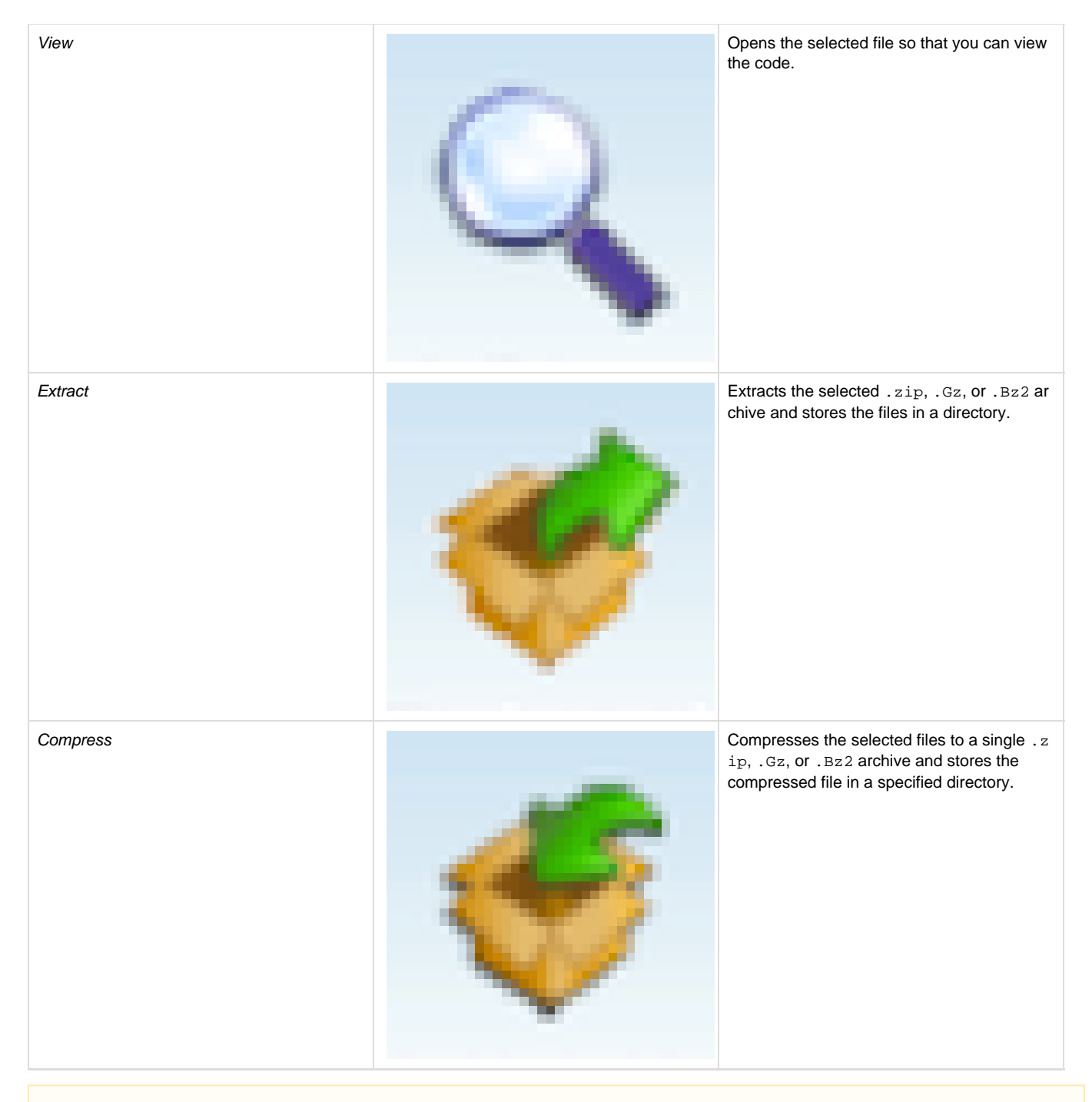

#### **Notes:**

- When a toolbar action is **not** available, the interface disables the function.
- . We designed certain File Manager functions for use with only one file at a time. Select the desired file in the file window before you attempt these actions.
- If you attempt to use Rename, Edit, or View functions with multiple files, the interface only performs the action on the first file that you select.
- The Extract and Compress functions only works with the . zip format if Zip exists on your server. Your system administrator can run the yum install zip command to install the Zip module.

### <span id="page-4-0"></span>**Character encoding verification**

When you edit a file with Edit, Code Editor, or HTML Editor, a window appears to confirm the file's character encoding. Select the correct character encoding from the menu and click Edit to continue.

• Click Toggle Help to display more information about how to select the correct character encoding.

• Click Disable Encoding Check to turn off future verification dialogs.

You can also turn Character Encoding Verification Dialogs on or off:

- 1. Click Settings in the top left corner of File Manager. A new window appears.
- 2. Enable or disable Character Encoding Verification Dialogs:
	- To turn the encoding verification off, select the Disable Character Encoding Verification Dialogs checkbox.
	- To turn the encoding verification on, deselect the Disable Character Encoding Verification Dialogs checkbox.
- 3. Click Save.

#### **Warning:**

If you choose the wrong initial encoding, your file may become corrupt. If your file displays as a series of special characters, immediately abort the edit and select the correct encoding. **Do not save the file.**

### <span id="page-5-0"></span>**Select a directory**

Use the file tree or the location text box to navigate your files and folders.

There are several ways to use the file tree (located to the left of the file window) to browse your files:

- Click on the name of the desired folder.
- Click on the  $\overline{+}$ next to the

icon to view a list of subfolders in that folder.

- $\bullet$ Click on the
	- $\boxminus$

next to an expanded directory to collapse it.

#### **Note:**

After you expand a list of subfolders, click on the folder name to view the folder's contents.

To use the location text box directly above the file tree, perform the following steps:

- 1. Enter the path of the desired folder to view.
- 2. Click Go. The file window will display the contents of the chosen folder.

### <span id="page-5-1"></span>**The file window**

The file window displays the contents of the selected directory. If there are no files or folders in the selected folder, the file window displays the message "This directory is empty."

Information about files and subfolders displays in the following columns:

**Feature Description** 

**File Icon** Files display an icon of the desired file type. Folders display the

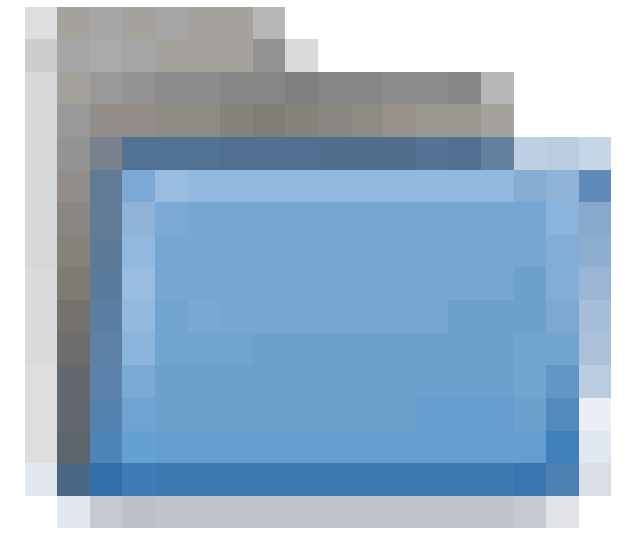

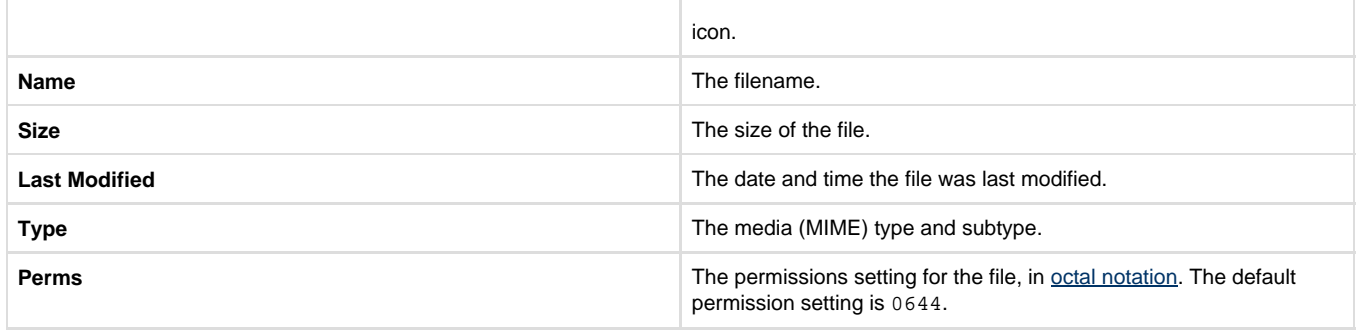

#### **Note:**

Click on a column's heading to sort the file list by that column's value.

### <span id="page-6-0"></span>**The navigation toolbar**

Use the toolbar at the top of the file window to navigate between folders in the file window.

<span id="page-6-1"></span>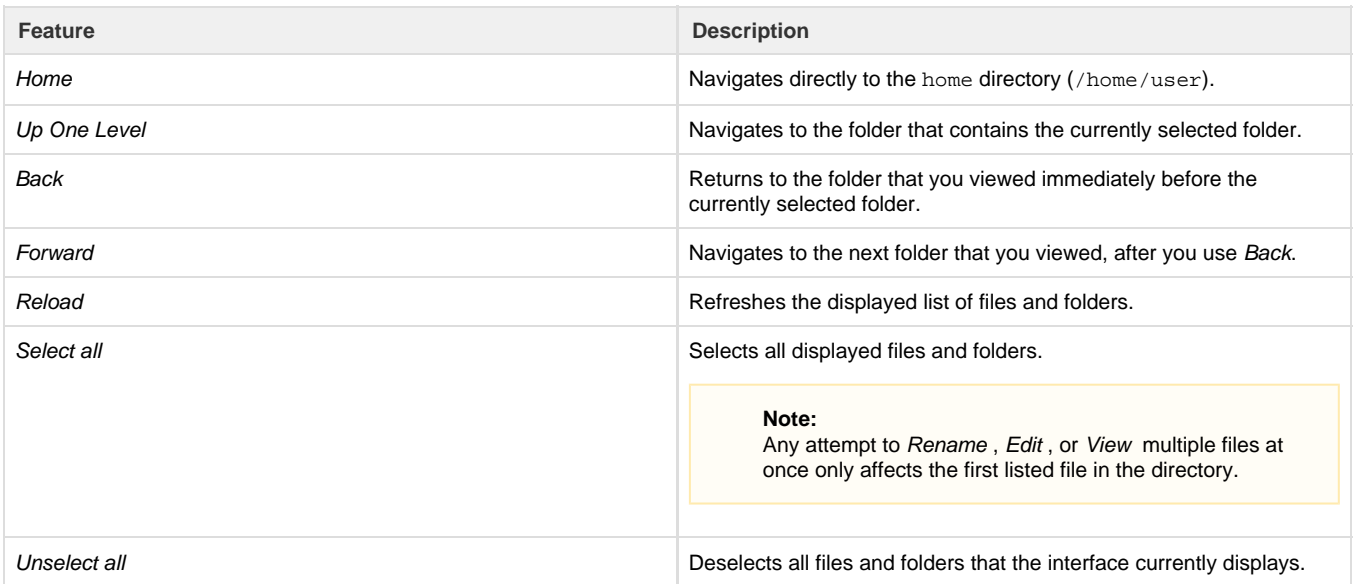

### **File and folder actions**

Right-click on files or folders in the file window to choose from a menu of actions customized to the file's type.

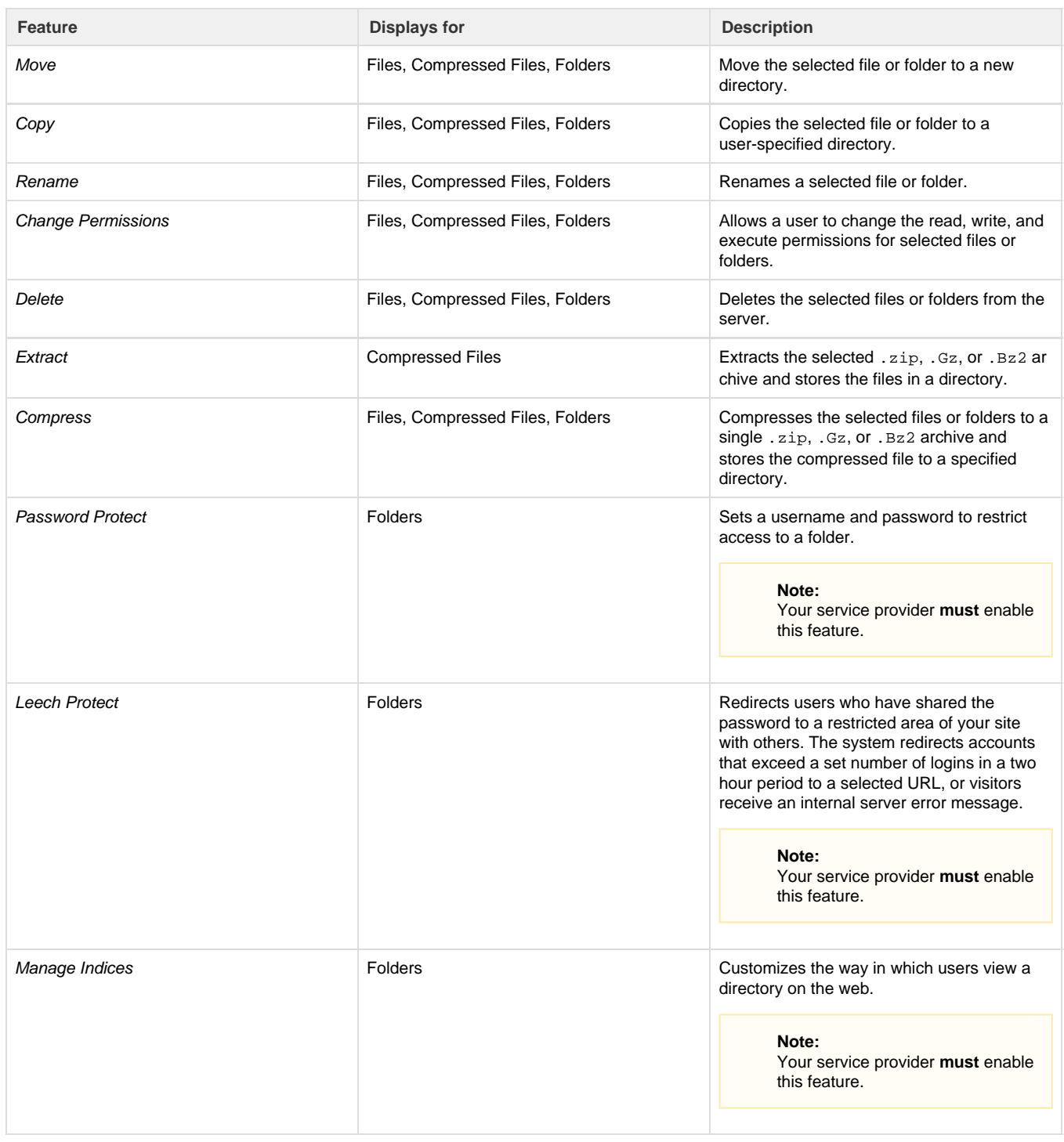

### <span id="page-7-0"></span>**Search for a file**

The Search tool at the top right corner of the interface allows users to search for a specific file. By default, Search searches all files in the home di rectory. You can limit the search to the root directory or to the directory that displays in the file window.

To search for a file, perform the following steps:

1. Use the Search menu to choose the directory to search: All Your Files, Only public\_html or Current Directory.

- 2. Enter the desired file name in the text box.
- 3. Click Go.

A new window will display the filenames that match your search. To go to a folder, or to the folder that contains the desired file, double-click the desired item in the list. If there are no files that include your search term, the message No records found displays.